## 开大科研系统使用说明 项目负责人使用手册

科研处 服务电话:25653936

## 校级课题申请

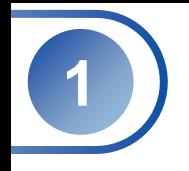

## 项目登录网址:http://kyxm.shou.org.cn/Admin/index.aspx

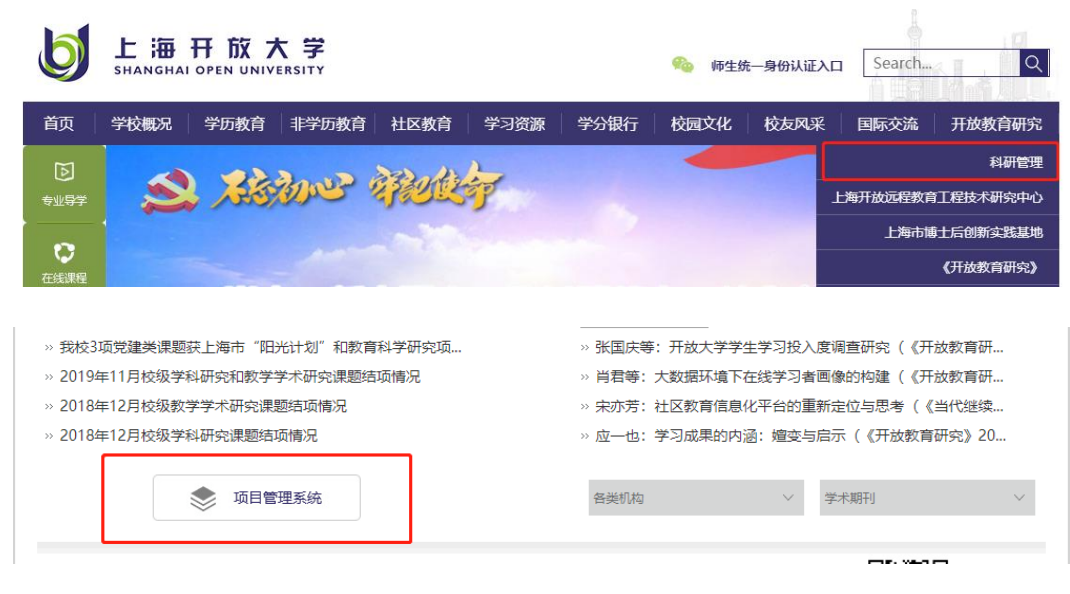

说明:

- 可以从网址直接登录也可以通过科研网站 进入【科研管理系统】
- 上海开放大学服务大厅中的【教师业务导 航】板块也可进入【科研管理系统】

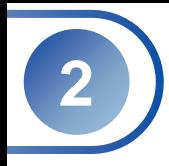

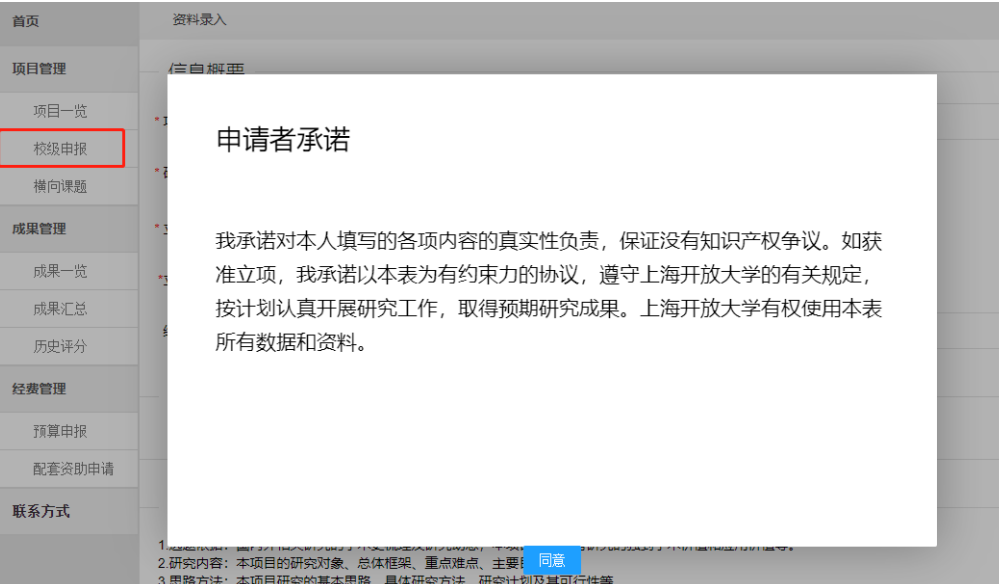

▶ 校级项目申报请点击【校级申报】后,同意 "申请者承诺"后即可填写信息。

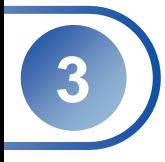

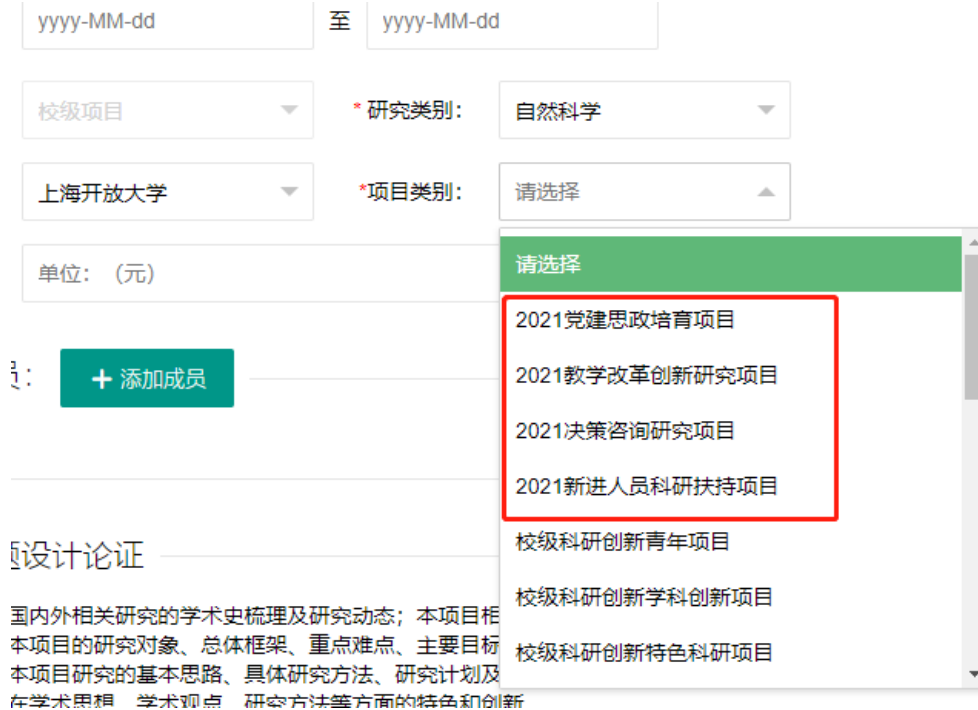

≻ 【项目类别】的命名规则是【年份+类别】, 请正确选择。

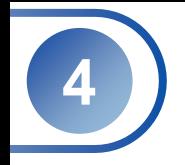

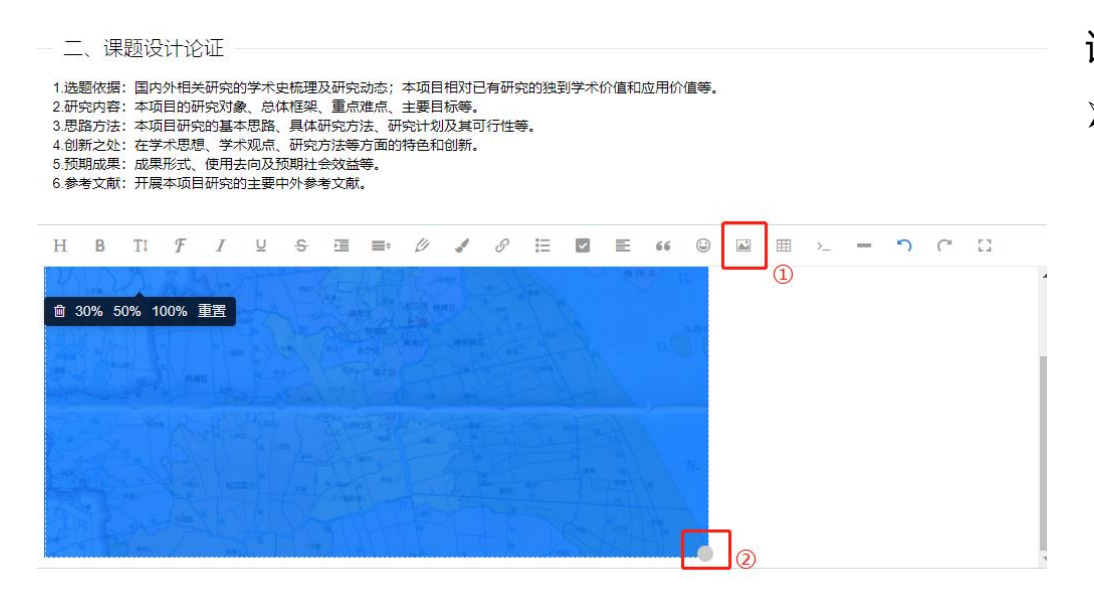

> 【课题设计论证】和【研究基础与条件保障】 板块可以根据需要增加图片,以及设置图片 的大小。

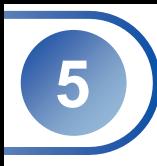

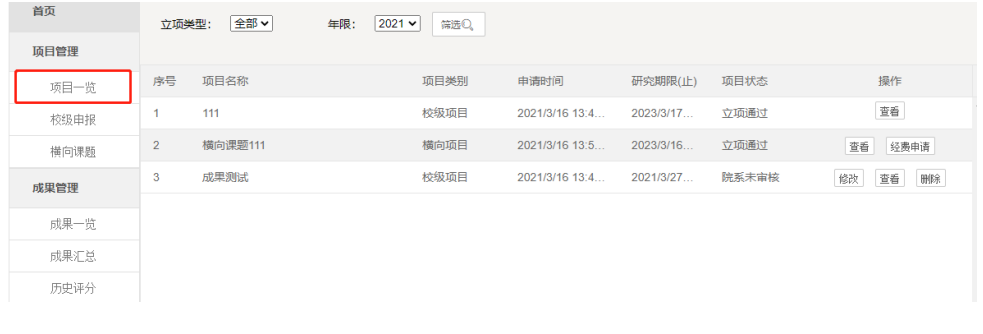

附件: 大小 操作 文件名 时间 杳看 2021.3.3.png 7KB 2021/3/16 13:45:17

 $\odot$ 

获取文档

Word  $\bigcap$ 

Pdf

说明:

- 提交后的课题一般分为 4种项目状态:院系未审 核、院系丌通过、科研处丌通过、立项通过。
- 院系审核前可对已填报项目进行修改。
- 【立项通过】后,可点击【查看】至页面底端下 载PDF或WORD文档(带水印),打印后交院 系盖章、科研处盖章备份。

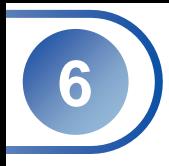

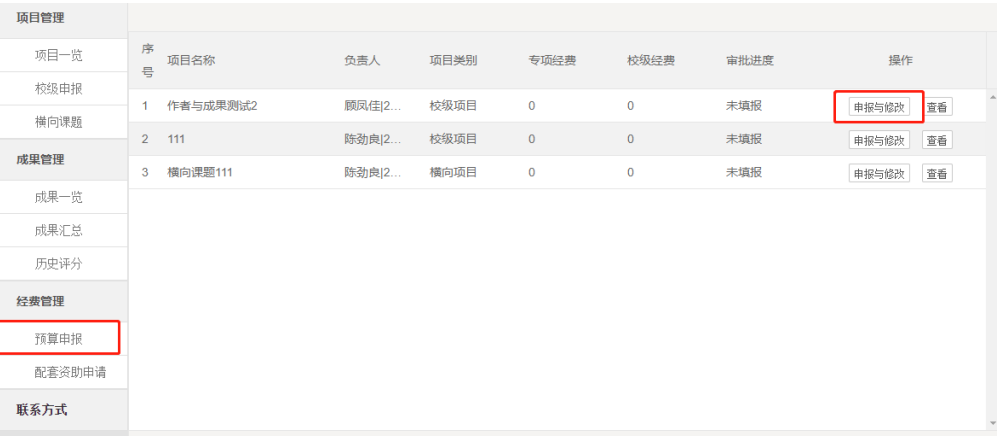

 【立项通过】后点击【预算申报】,填写经费申 请内容后,由科研处审核。也可进行相应【经费 变更】申请。